# **BERNICK'S RETAILER PORTAL USER GUIDE & NAVIGATION TIPS**

# **HOME PAGE**

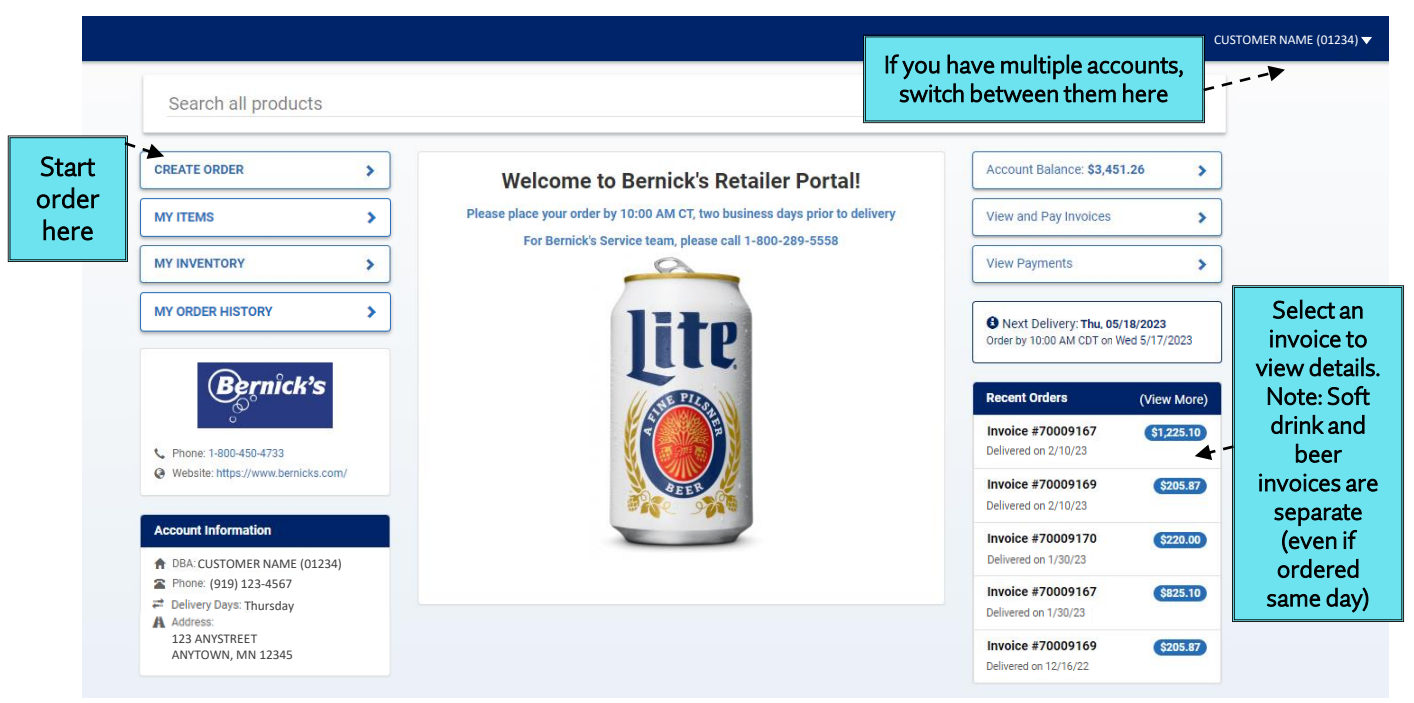

## **ORDERING**

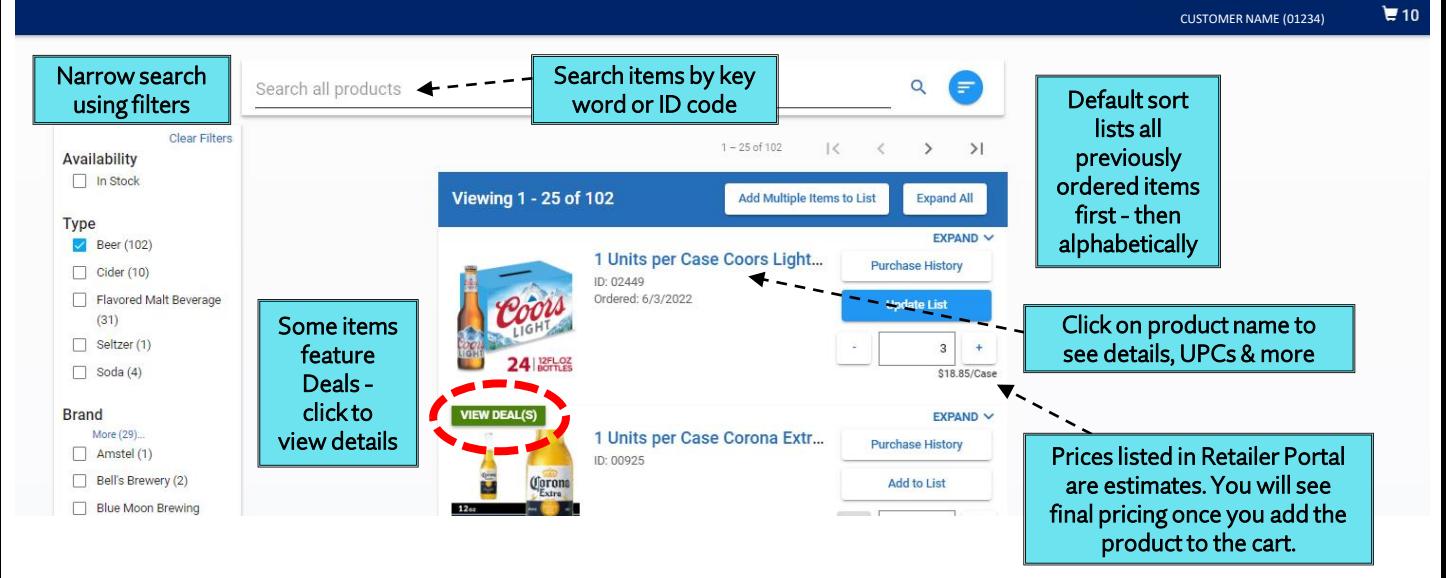

## **SHOPPING CART**

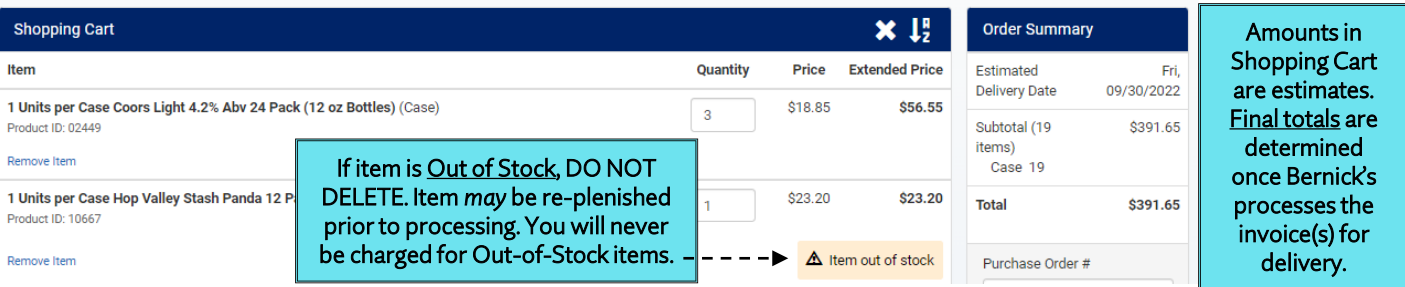

#### Additional questions? Please call 800-450-4733

## **INVOICES**

#### INVOICE SECTION – TOTALS TAB

- a. Once inside the Invoice area, you will see the total balance as well as an aging report of your account.
- b. You can "Pay On Account" from this page. This type of payment is not applied to any specific invoice. When a payment is received this way, Bernick's will apply the amount to the oldest invoice first.
- c. Click into the amounts or select Invoices at the top of the screen to view each invoice.

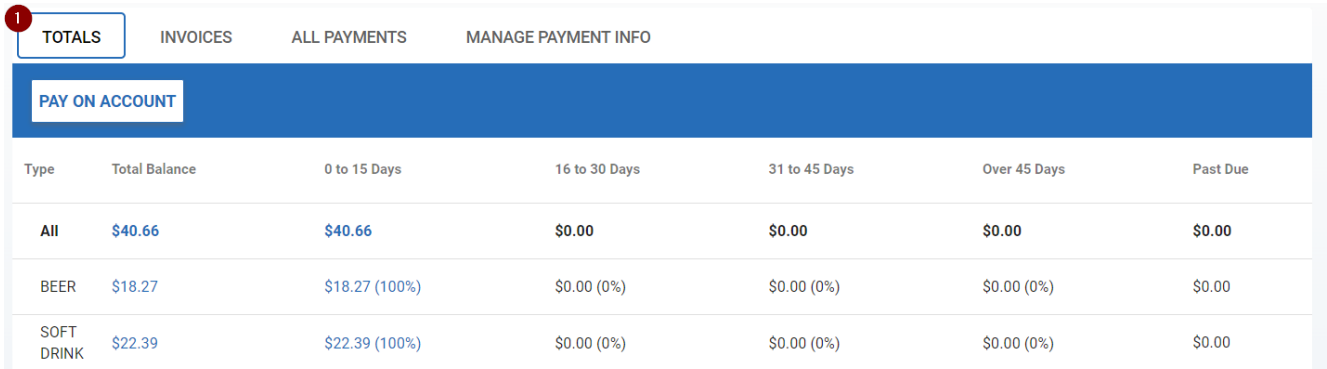

## INVOICE SECTION – INVOICES TAB

- a. This tab shows you either "All Invoices" or "Outstanding Invoices" (you choose your view)
- b. Click the blue "page" icon to the left of each date to download a PDF copy of each invoice.
- c. The orange triangle highlights invoices that are past due.
- d. If you click the invoice number, you can review the order online.
- e. You can choose to pay one invoice, multiple invoices, or all invoices, by checking the boxes in the first column.
- i. Once you select the invoices to pay, the header space will turn blue and give you a subtotal of all invoices selected. f. \**For soft drink orders, you can pay via credit card transaction plus the processing fee.*

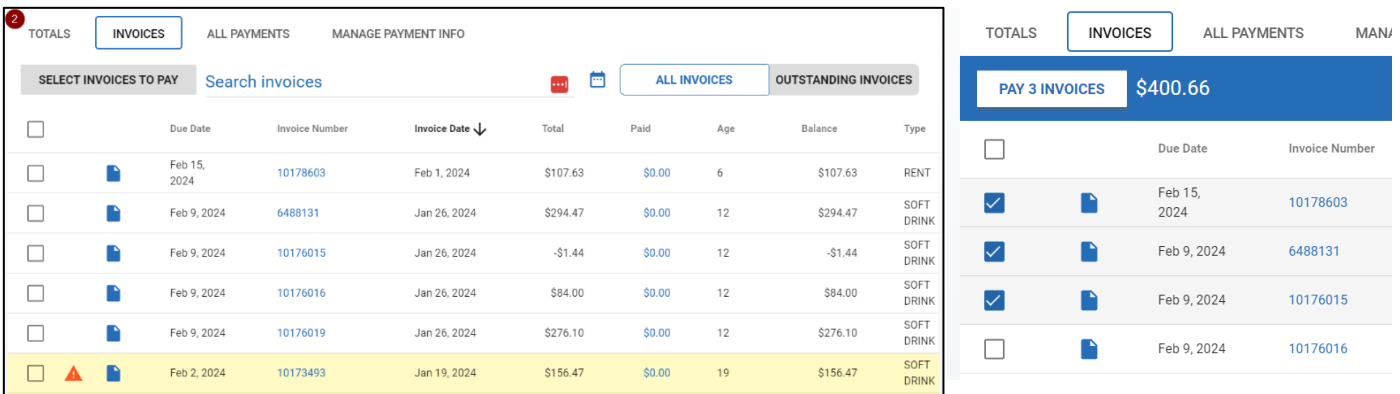

## INVOICE SECTION – ALL PAYMENTS TAB

- a. This tab shows you all payment transactions that have processed. In the example, you can see that one invoice was paid manually through Retailer Portal and two invoices were paid automatically via our EFT program\*\*.
	- i. \*\*Please contact your Bernick's Salesperson if you'd like to setup automatic payments.
- b. You can manage your payment info on the last tab making it easy for you to change bank accounts used for your business.

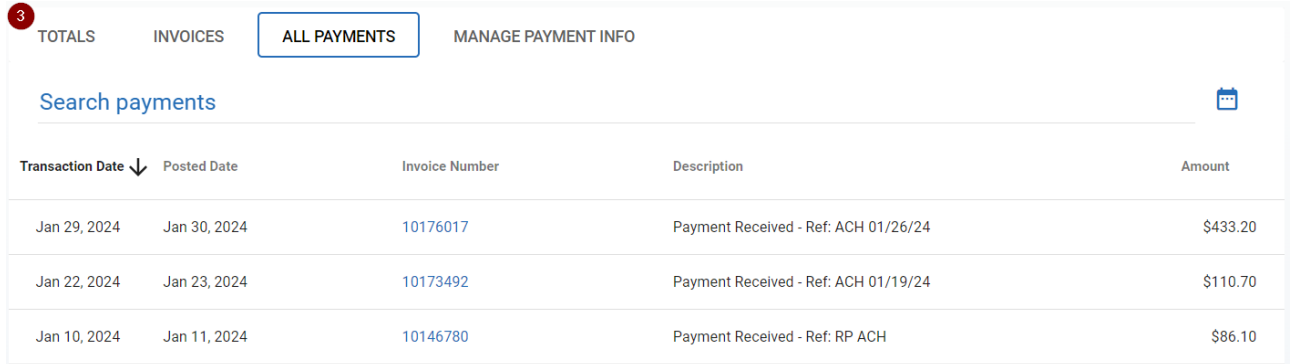